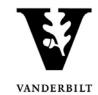

| Department                      | Student Accounts            |
|---------------------------------|-----------------------------|
| Responsibility/Role             | SA 9.0 - Student Financials |
| File Name                       |                             |
| Version                         | 1.0                         |
| <b>Document Generation Date</b> |                             |
| Date Modified                   | 04/18/2011                  |
| Last Changed by                 | Jeffrey Duly                |
| Status                          | Active                      |

The purpose of this document is to outline the steps to navigate through the View Customer Accounts screens.

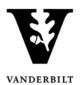

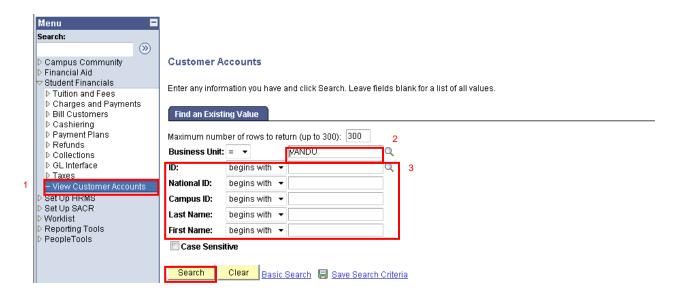

| Step | Action                                                                                                    |
|------|----------------------------------------------------------------------------------------------------|
| 1.   | Begin by navigating to the <b>Student Financials -&gt; View Customer Accounts</b> link.                                                                                                    |
| 2.   | Enter VANDU in the <b>Business Unit</b> .                                                                                                    |
| 3.   | Search on any of the <b>ID</b> (student ID), <b>National ID</b> (SSN), <b>Last Name</b> or <b>First Name</b> fields and click on the <b>Search</b> button. You can search by partial Commodore ID, SSN (in the National ID Field) or Name. |

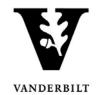

#### **Customer Accounts**

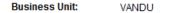

ID: Academic Information

Total: 22,681.00 Anticipated Aid: 15,000.00

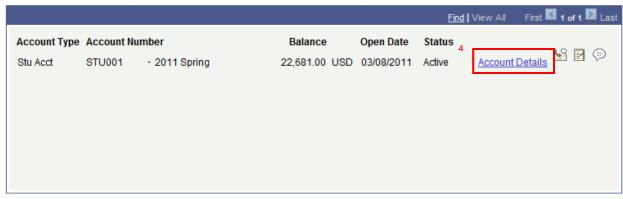

Go to: Detail Trans Item Summary Items by Term Items by Date Due Charges Payment Plans View Anticipated Aid

| Step | Action                                                                                          |
|------|-------------------------------------------------------------------------------------------------|
| 4.   | Click on the <b>Account Details</b> link for detailed account activity for the term you choose. |

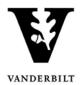

#### **Account Details**

ID: Business Unit: VANDU

Account Number: STU001 - 2011S Account Balance: 22,681.00

| Debits:    | 22,681.00        | Credits:        | 0.00 Applied    | d: 0.00                | Unapplied:     | 0.00          |
|------------|------------------|-----------------|-----------------|------------------------|----------------|---------------|
|            |                  |                 |                 | <u>Find</u>   Vie      | ew All First 🛚 | 1-3 of 3 Last |
| Item       |                  | Term            |                 | Amoun                  | t              |               |
| Class      |                  | Item Status     | Last Activity D | ate Balance            | •              |               |
| ACT & REC  | FEES-PROF        | 2011S<br>Active | 03/08/2011      | 193.00<br>193.00       | Item Details   |               |
| INTL STUDE | ENT HEALTH INSUR | 2011S<br>Active | 03/08/2011      | 1,071.00<br>1,071.00   | Item Details   |               |
| OGSM TUIT  | ION-MBA          | 2011S<br>Active | 03/08/2011      | 21,417.00<br>21,417.00 | Item Details   |               |

5 <u>Return</u>

| Step | Action                                                                              |
|------|-------------------------------------------------------------------------------------|
| 5.   | Always click the <b>Return</b> link to return to the main Customer Accounts screen. |

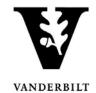

#### **Customer Accounts**

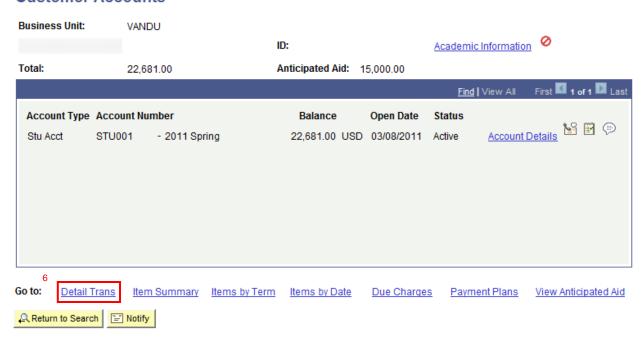

| Step | Action                                                            |
|------|-------------------------------------------------------------------|
| 6.   | Click the <b>Detail Trans</b> link for detailed account activity. |

#### **Detail Trans**

#### **Business Unit:**

ID:

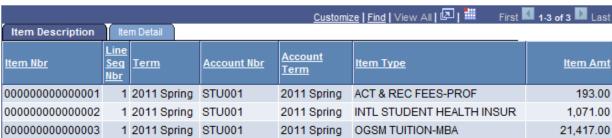

Return

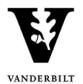

#### **Customer Accounts**

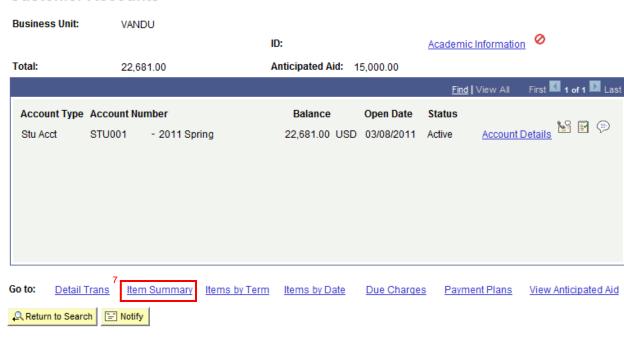

| Step | Action                                                             |
|------|--------------------------------------------------------------------|
| 7.   | Click the <b>Item Summary</b> link for a summary of account items. |

### **Item Summary**

#### **Business Unit:**

ID:

| Item Description   Item Due Date |             | <u>Cus</u>        | tomize   <u>Find</u>   View | / A∥ 🔼   🎹 First | 1-3 of 3 Last  |
|----------------------------------|-------------|-------------------|-----------------------------|------------------|----------------|
| Item Type                        | Term        | Account<br>Number | Account Term                | <u>ltem Amt</u>  | <u>Balance</u> |
| ACT & REC FEES-PROF              | 2011 Spring | STU001            | 2011 Spring                 | 193.00           | 193.00         |
| INTL STUDENT HEALTH INSUR        | 2011 Spring | STU001            | 2011 Spring                 | 1,071.00         | 1,071.00       |
| OGSM TUITION-MBA                 | 2011 Spring | STU001            | 2011 Spring                 | 21,417.00        | 21,417.00      |

Return

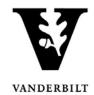

#### **Customer Accounts**

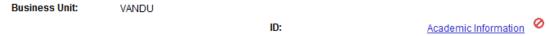

Total: 22,681.00 Anticipated Aid: 15,000.00

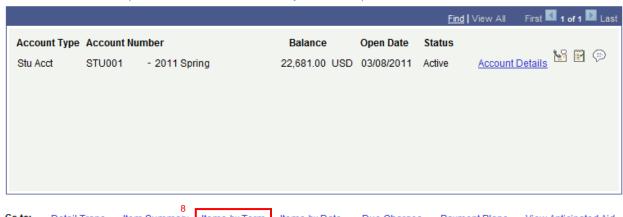

| GO to:  | Detail Trans | item Summary | items by Ferm | items by Date | Due Charges | Payment Plans | view Anticipated |
|---------|--------------|--------------|---------------|---------------|-------------|---------------|------------------|
| ₽ Retur | n to Search  | "=" Notify   |               |               |             |               |                  |

| Step | Action                                                                              |
|------|-------------------------------------------------------------------------------------|
| 8.   | Click the <b>Items by Term</b> link for a summary of account items grouped by term. |

### **Items By Term**

Business Unit: VANDU

ID:

|                  |                 |                    |                                         | Find   View All   | First 2 of 2 Last    |
|------------------|-----------------|--------------------|-----------------------------------------|-------------------|----------------------|
| Тегт             | Total Credits   | Total Debits       | Antic Aid                               | Total             | Total Incl Antic Aid |
| 20118            | 0.00            | 22,681.00          | 0.00                                    | 22,681.00         | 22,681.000           |
|                  |                 |                    | <u>Customize</u>   <u>Find</u>   View . | All 🖾   🎹 🛮 Firs  | st 💶 1-3 of 3 🗅 Last |
| <u>Item Type</u> |                 | <u>Date Posted</u> | <u>Item Effective Date</u>              | <u>Line Total</u> | <u>Item Balance</u>  |
| ACT & REC F      | EES-PROF        | 03/08/2011         | 03/08/2011                              | 193.00            | 193.00               |
| INTL STUDE       | NT HEALTH INSUR | 03/08/2011         | 03/08/2011                              | 1,071.00          | 1,071.00             |
| OGSM TUITIO      | N-MBA           | 03/08/2011         | 03/08/2011                              | 21,417.00         | 21,417.00            |

Return

Last changed on: 7/9/2012 8:25 AM Page 7

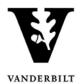

#### **Customer Accounts**

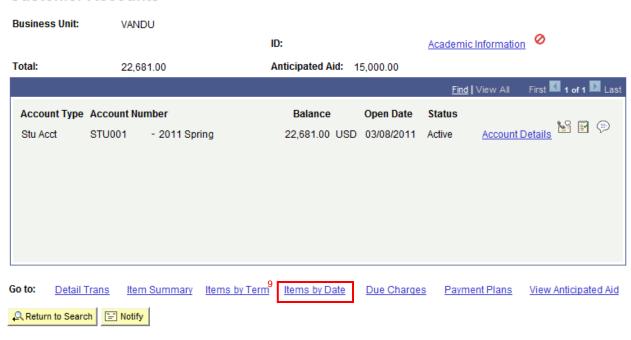

| Step | Action                                                                                |
|------|---------------------------------------------------------------------------------------|
| 9.   | Click on the <b>Items by Date</b> link for a summary of account items sorted by date. |

#### **Items By Date**

Business Unit: VANDU

03/08/2011

03/08/2011

ID:

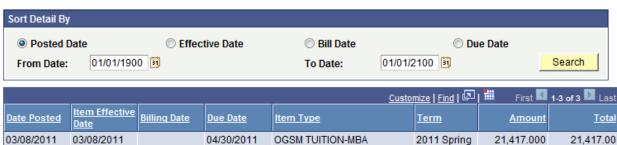

**INSUR** 

ACT & REC FEES-PROF

INTL STUDENT HEALTH

04/30/2011

04/30/2011

Return

03/08/2011

03/08/2011

2011 Spring

2011 Spring

21,610.00

22,681.00

193.000

1,071.000

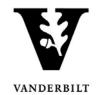

#### **Customer Accounts**

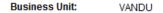

ID: Academic Information

Total: 22,681.00 Anticipated Aid: 15,000.00

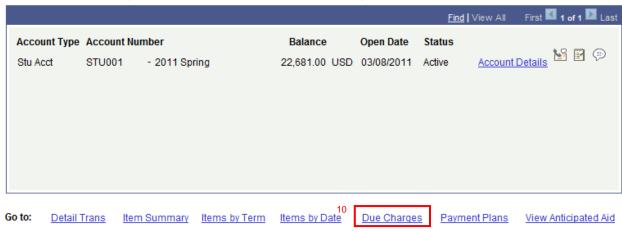

Return to Search Notify

| Step | Action                                                                                |
|------|---------------------------------------------------------------------------------------|
| 10.  | Click on the <b>Due Charges</b> link for a list of account items including the amount |
|      | remaining due for each item.                                                          |

### **Due Charges**

Business Unit: VANDU

ID:

| By Due Date |            |           | <u>Find</u>   View All | First 1 of 1 Last |
|-------------|------------|-----------|------------------------|-------------------|
| Due Date    | Due Amount | Total Due |                        |                   |
| 04/30/2011  | 22,681.00  | 22,681.00 |                        |                   |
|             |            |           |                        |                   |
|             |            |           |                        |                   |

| By Item                   |           |             |              | <u>Find</u>   Vie | w All First 🚺 | 1-3 of 3 Last |
|---------------------------|-----------|-------------|--------------|-------------------|---------------|---------------|
| Item Type                 | Item Term | Account Nbr | Account Term | Due Date          | Due Amt       | Total Due     |
| ACT & REC FEES-PROF       | 2011S     | STU001      | 2011S        | 04/30/2011        | 193.00        | 193.00        |
| INTL STUDENT HEALTH INSUR | 2011S     | STU001      | 2011S        | 04/30/2011        | 1,071.00      | 1,264.00      |
| OGSM TUITION-MBA          | 2011S     | STU001      | 2011S        | 04/30/2011        | 21,417.00     | 22,681.00     |

Return

Last changed on: 7/9/2012 8:25 AM Page 9

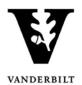

#### **Customer Accounts**

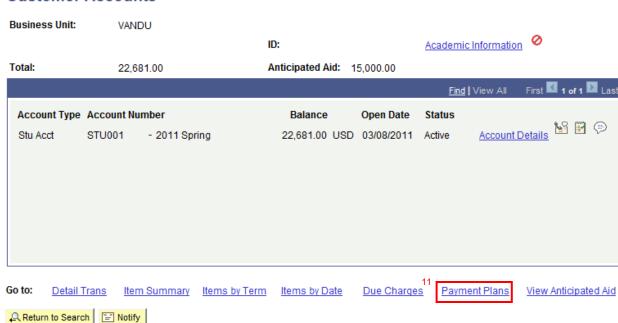

| Step | Action                                                                    |
|------|---------------------------------------------------------------------------|
| 11.  | Click on the <b>Payment Plans</b> link if the student has a payment plan. |

#### **Payment Plan**

Business Unit: VANDU

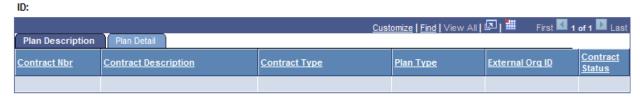

Return

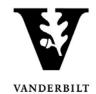

#### **Customer Accounts**

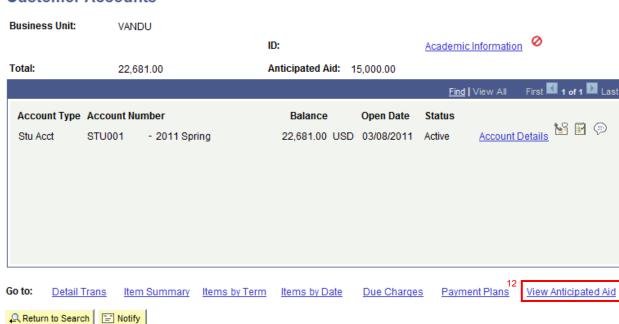

| Step | Action                                                                                              |
|------|----------------------------------------------------------------------------------------------------|
| 12.  | Click on the <b>View Anticipated Aid</b> link to see any anticipated financial aid for the student. |

#### **Anticipated Aid Details**

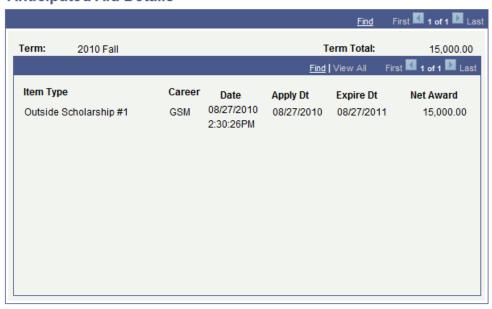

Return

Page 11